# <span id="page-0-0"></span>**Signing in to BiZZdesign applications**

Once you have registered with the Team Server or have received a Team Server account via an identity provider in your organization (for example Azure AD), you can sign in to the Team Server and HoriZZon, if applicable. The information you can see and operations you can perform in these applications depends on the team [permissions](https://support.bizzdesign.com/display/knowledge/User+roles+and+permissions+in+the+Team+Server) that have been set for you.

How you can sign in depends on the type(s) of authentication your Team Server supports: using only Team Server credentials, only an organizational account based on an identity provider, or a combination of both. The example below shows the sign-in window that supports signing in with an Azure AD account or with a Team Server account. Clicking **Use a different account** will show additional boxes for signing in with a different account.

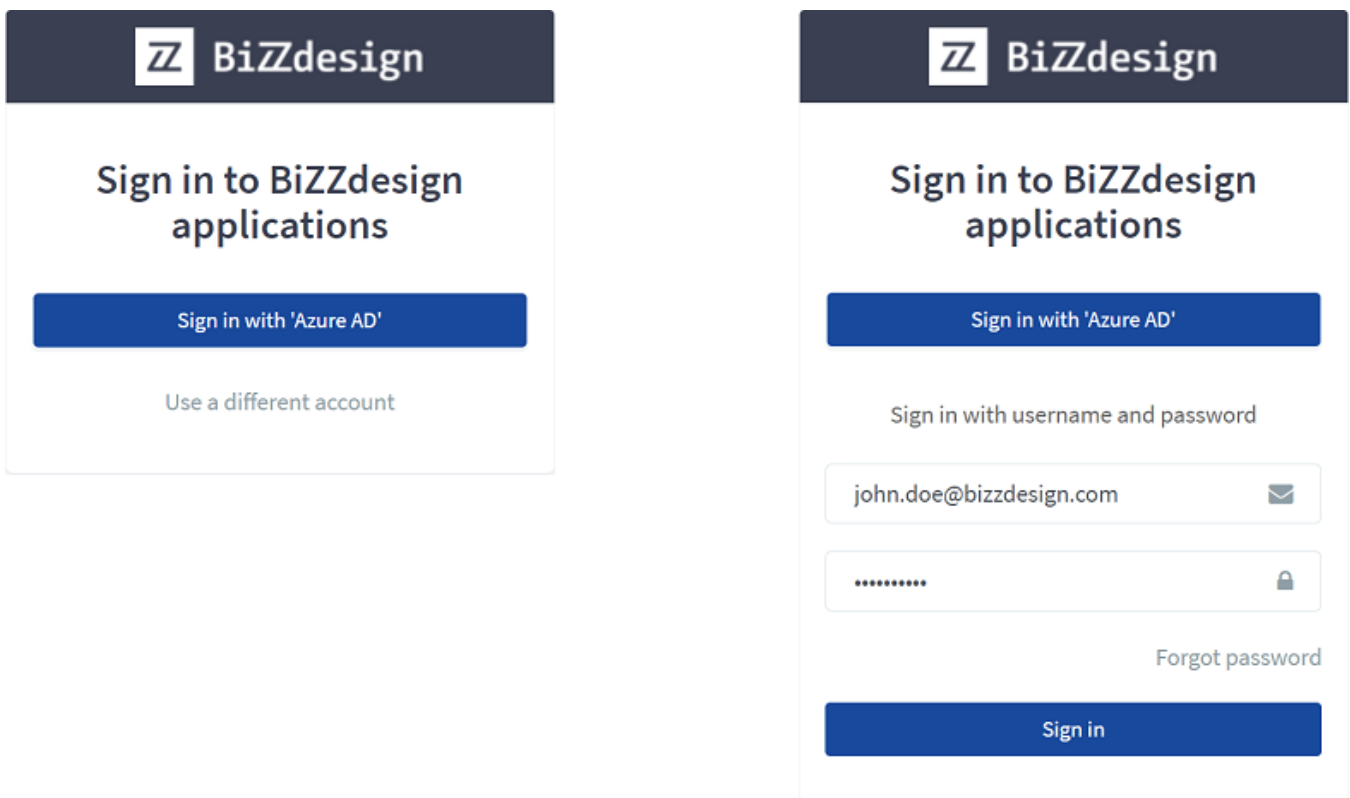

Sign-in window that supports signing in with an Azure AD account or with Team Server credentials

### Signing in with Team Server credentials

- 1. Enter you Team Server credentials in the appropriate boxes, and then click **Sign in**.
- 2. If you use 2-step verification, an additional box for entering the verification code appears. Check your MFA device for the code, type the code in **2-Step verification**, and click **Sign in** again.

### Signing in with a Windows account

Your Windows username and password are your credentials. If your Team Server supports automatically signing in, click Sign in with Windows. If you sign in for the first time, you may need to enter the credentials of your Windows account in a new window.

If automatically signing in is not supported, or if you want to sign in from outside the domain or as a different user, enter your Windows credentials in the appropriate boxes, and then click **Sign in**.

#### **Signing in with your Windows account from outside the domain or as a different user**

Enter your Windows credentials in the appropriate boxes, and then click **Sign in**.

# Signing in with an Azure AD account

Your Azure AD username and password are your credentials. If your Team Server supports automatically signing in, click **Sign in with 'Azure AD'**. If you sign in for the first time, you may need to enter the credentials of your Azure AD account in a new window.

### Signing in with another organizational account

When using another organizational account, click **Sign in with '<name>'** to sign in. If you sign in for the first time, you may need to enter the credentials of your organizational account in a new window.

## Forgot your password?

If you are using Team Server credentials for signing in and have forgotten your password, click **Forgot password** on the sign-in page, type your email address and click **Send**. You will receive an e-mail message with a link to reset your password.

Requesting a new password this way is NOT possible if you are signing in with Windows, Azure AD, or another organizational account. In Ο that case, please contact your system administrator.

## Signing out

In the upper right corner of the portal window, click the profile icon , and then click **Sign out**.

? Unknown Attachment

#### **Related articles**

- [Configuring the Team Server password policy](https://support.bizzdesign.com/display/knowledge/Configuring+the+Team+Server+password+policy)
- [Changing your Team Server password](https://support.bizzdesign.com/display/knowledge/Changing+your+Team+Server+password)
- [Signing in to BiZZdesign applications](#page-0-0)
- [Setting up 2-step verification for signing in to the Team Server](https://support.bizzdesign.com/display/knowledge/Setting+up+2-step+verification+for+signing+in+to+the+Team+Server)

#### **Troubleshooting**

- [Stuck on processing sign-in when trying to sign in to the Team](https://support.bizzdesign.com/display/knowledge/Stuck+on+processing+sign-in+when+trying+to+sign+in+to+the+Team+Server+or+HoriZZon)  [Server or HoriZZon](https://support.bizzdesign.com/display/knowledge/Stuck+on+processing+sign-in+when+trying+to+sign+in+to+the+Team+Server+or+HoriZZon)
- [Endless loop when trying to sign in to the Team Server or HoriZZon](https://support.bizzdesign.com/display/knowledge/Endless+loop+when+trying+to+sign+in+to+the+Team+Server+or+HoriZZon)
- [No sign-in window available when adding a storage place](https://support.bizzdesign.com/display/knowledge/No+sign-in+window+available+when+adding+a+storage+place)